## **FACULTY SELF-SERVICE: ATTENDANCE VERIFICATION**

After Census Day for each semester, faculty will be required to submit attendance verification for their classes via Banner 9 Faculty Self-Service. Please see the following instructions on how to submit your attendance verification. Census dates can be found on the [traditional academic](https://www.utrgv.edu/_files/documents/admissions/utrgv-academic-calendar.pdf)  [calendar](https://www.utrgv.edu/_files/documents/admissions/utrgv-academic-calendar.pdf) and [accelerated programs academic calendar.](https://www.utrgv.edu/_files/documents/my-utrgv/ap_calendar.pdf)

 $\bullet$ 

1. Login to the [MyUTRGV](https://my.utrgv.edu/home) portal using an approved web browser.

Banner 9 Faculty Self-Service is recommended on this web browser:

- 2. Select the Application *ASSIST*.
- 3. Click on **Faculty Attendance Verification**.

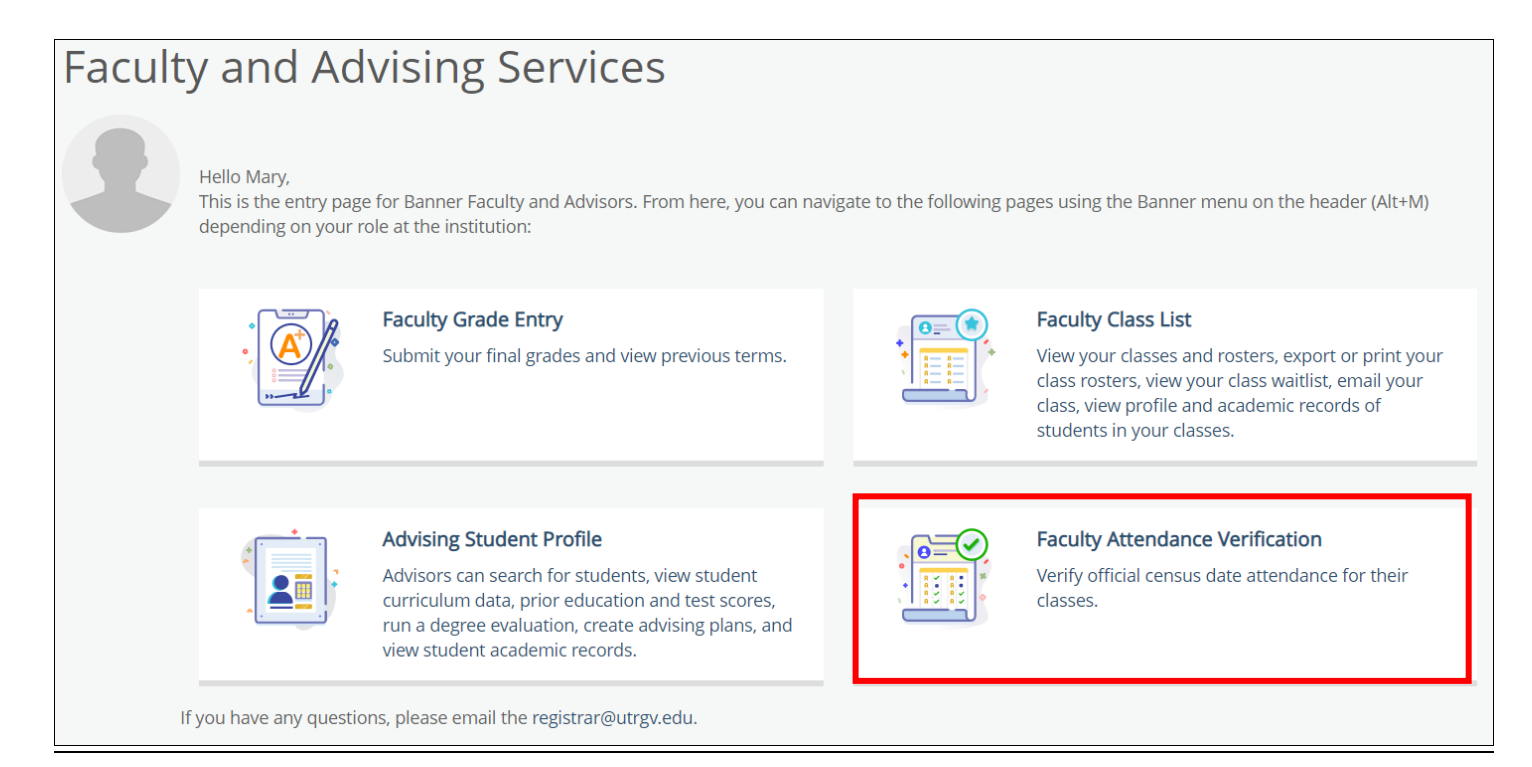

4. Select the **term** from the drop-down menu.

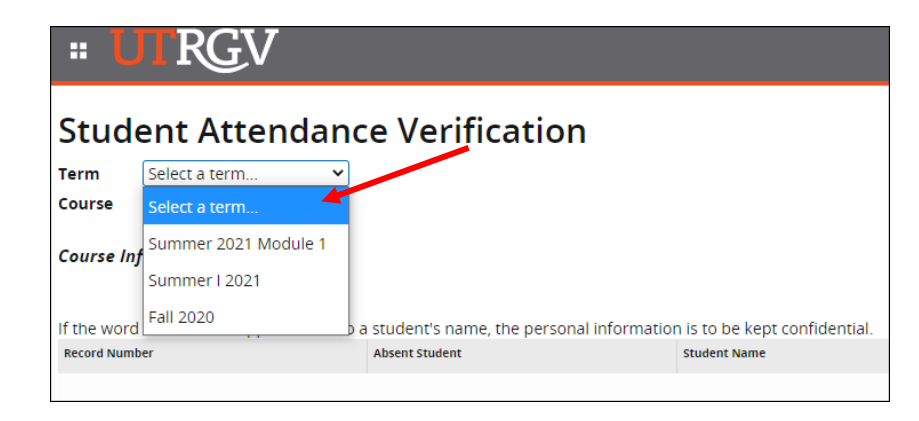

5. Select the **course** from drop down menu.

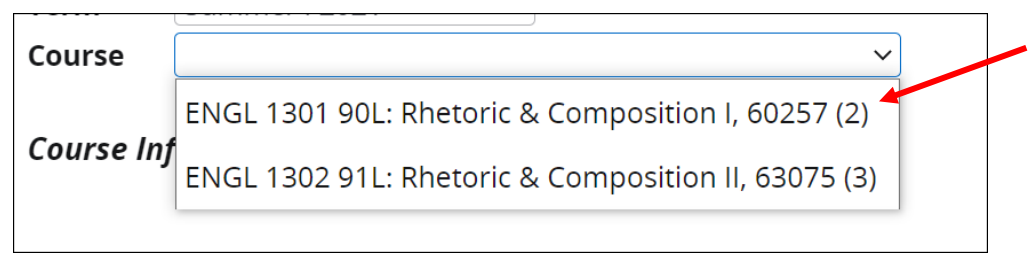

6. The course information and roster will then appear below it. The default display is 50 records per page so for classes larger than 50 students, it is recommended to use the navigation tools located at the bottom left of the screen to increase the number of records that can be displayed on one page.

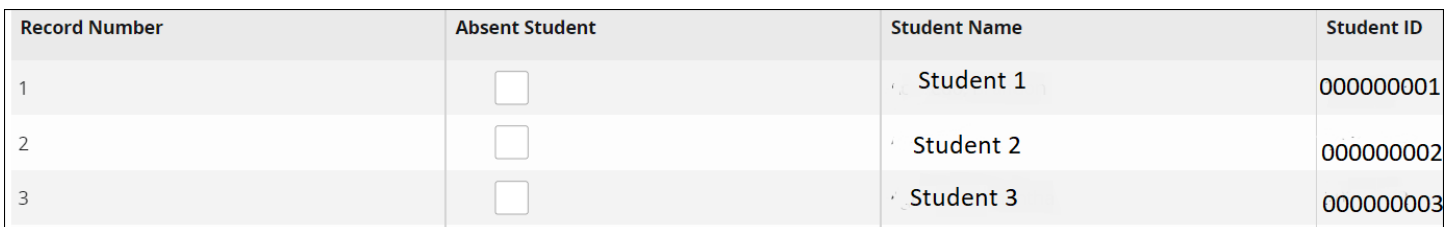

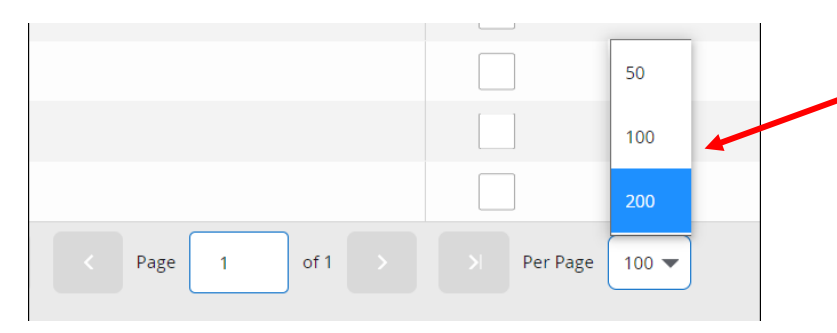

7. Under the **Absent Student** column, check **only** the boxes of the students who have **NOT** attended any class sessions.

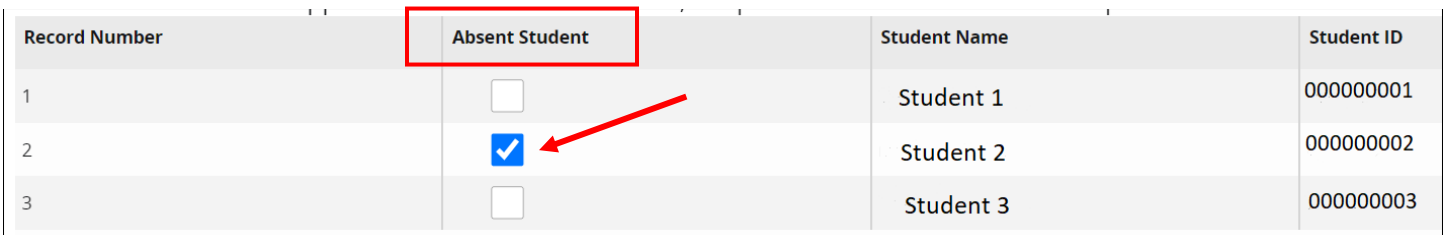

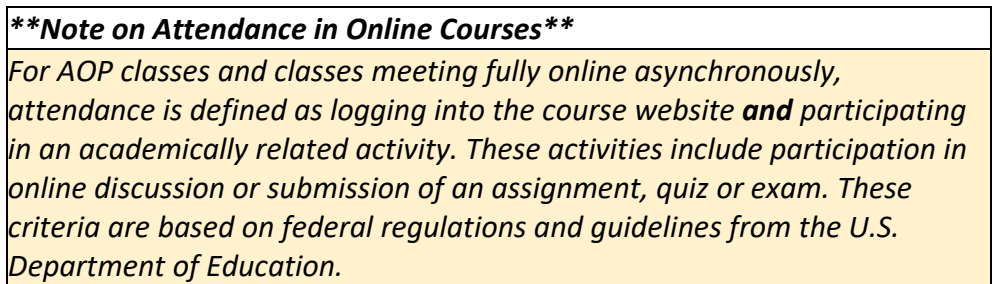

8. When complete, click **Submit Attendance Verification** at the bottom of the page.

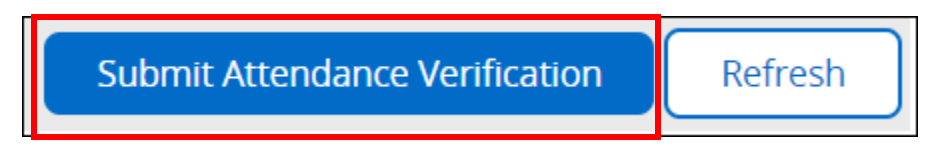

9. A summary of the information you have submitted will appear on the next page.

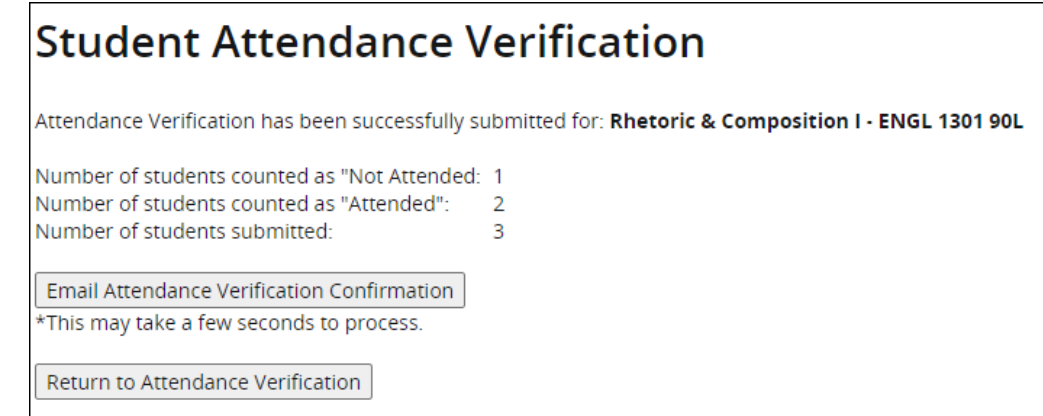

10.Click on **Email Attendance Verification Confirmation** if you wish to receive a confirmation email of your submission. If you are assigned to additional courses, click on **Return to Attendance Verification** to continue with the verification process.

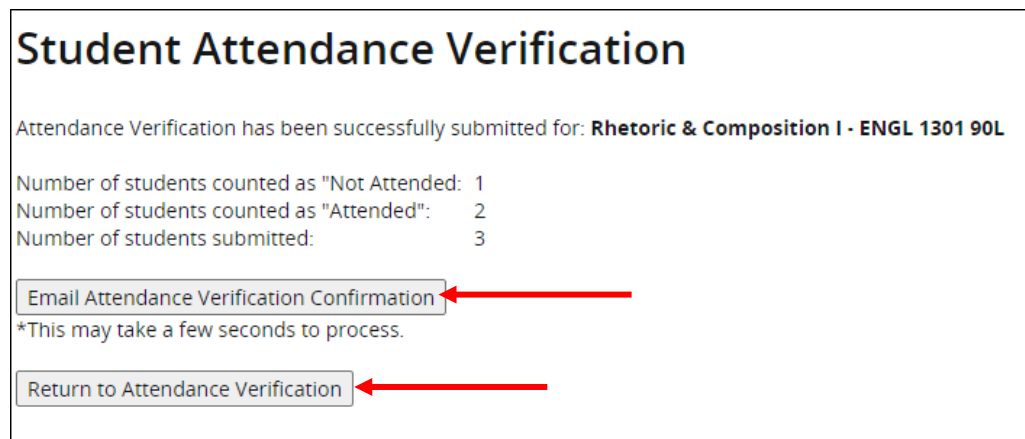